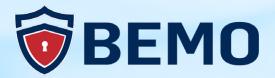

# Program Your Phone with Microsoft Business Voice:

A STEP-BY-STEP GUIDE FROM OUR PROS

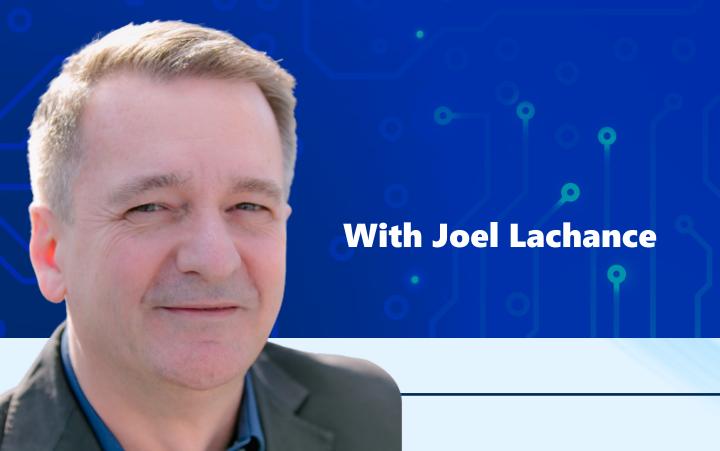

01.

Introduction

03.

**Pre-Requisites** 

05.

**Meeting with Microsoft 365 Audio Conferencing** 

**07**.

**Extra Features You'll Want to Know About** 

09.

Help!

02.

**Teams Updates** 

04.

**Business Voice & Teams Step-by-Step Setup** 

06.

**Testing and User Adoption** 

08.

The Wrap-Up

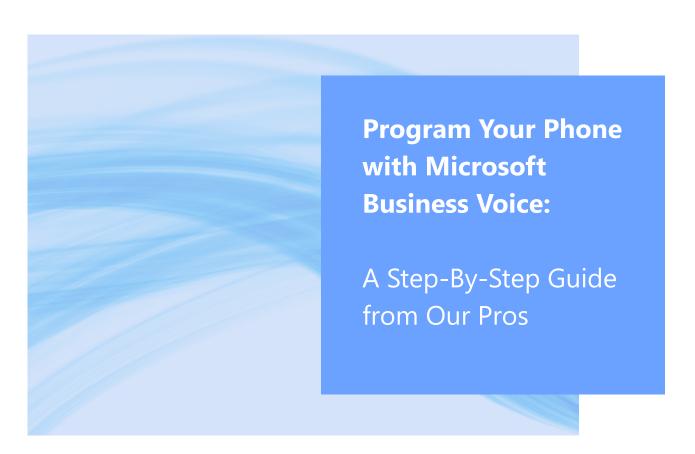

## 01 Introduction

### PROGRAM YOUR PHONE WITH MICROSOFT BUSINESS VOICE:

### A STEP-BY-STEP GUIDE FROM OUR PROS

In my previous two articles, Business Voice Part I & II, I explained what Business Voice is and shared with you what you typically need to deploy a phone system (along with its numerous benefits: enabling organizations of all sizes to take advantage of a 100% cloud-based telephony solution, its flexibility, affordability and compliance). In this, Part III, we will provide you with the step-by-step instructions you need to program your phone system with Microsoft voice.

Did you miss the first two articles of this series? Check them out here:

**Business Voice, Part I: What is it and Do I Really Need It?** 

**Business Voice, Part II: Office 365 Phone Setup Prep** 

# 02

### **Teams Updates**

#### **TEAMS UPDATES**

Before we start, I'd like also to preface this blog by saying that Microsoft Teams is in constant evolution. New features are being added and its User Interface is also going through some changes as well.

If you have an issue, feel free to **reach out.** At BEMO, we have an internal checklist for deploying a phone system that covers over 100 items. In this blog, I won't get too mired in minor details so we can instead focus on what is not already well documented in the Microsoft docs and the steps that are often overlooked.

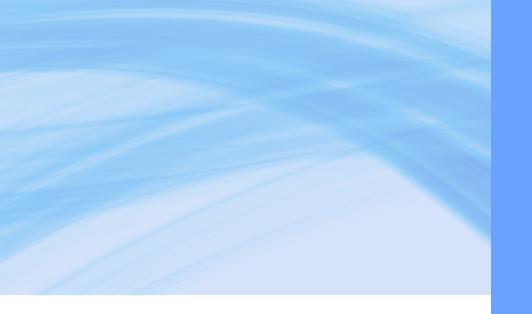

# O3 Pre-requisites

### **PRE-REQUISITES**

First, we will assume you have all the **pre-requisites we discussed in prior blogs.** Secondly, there are a few more things you'll want to pay attention to. Here they are:

### **VANITY DOMAIN**

Make sure you have a vanity domain (like [mycompanyname].com) associated and verified with your tenant. If you just have the native .onmicrosoft.com, you won't be able to go very far.

### **USER LOCATION**

Make sure you have set a location for each user part of your organization. Without a location set, you will not be able to assign a phone number to those users. You will see that property in the license tab for the user in question. You can find this setting by going to Office 365 admin center > Users > Active users. Here is an example:

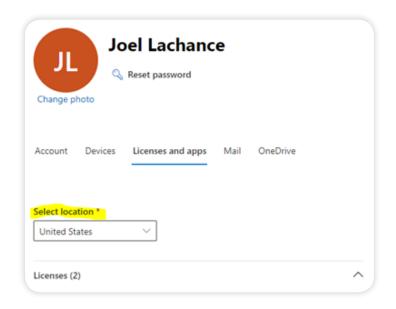

### **DNS RECORDS**

There are a few Teams specific DNS records you need to have to ensure Teams is working properly. Take a few minutes to make sure you have all of them set up properly. Go to your Office 365 Admin Center Domain page and run the DNS check. They might still be called "Skype for Business" in the UI with reference to "lync". This is normal and your DNS records should look similar to this.

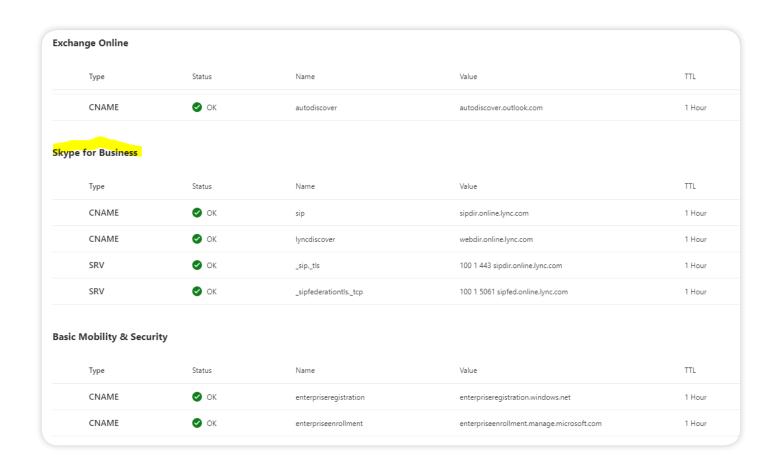

### **TEAMS COEXISTENCE MODE**

If your tenant was created a while ago, go check your Teams > Org-wide-settings > Teams upgrade. If it is not set to Teams Only, then make the flip ASAP. If you do not, some calling features available in Teams might be disabled or calls might be routed to Skype for Business, not Teams.

#### **WRONG!**

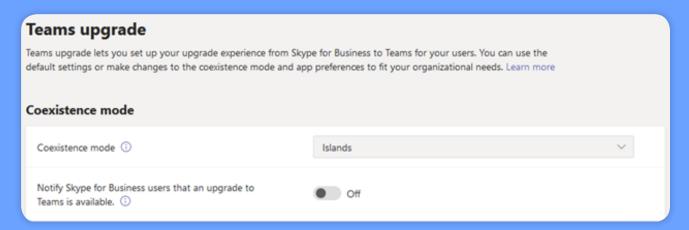

#### **RIGHT!**

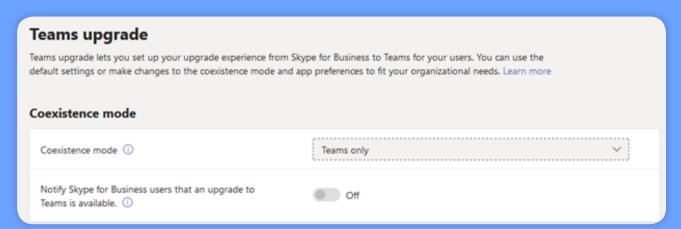

## The video below walks you through all of these steps:

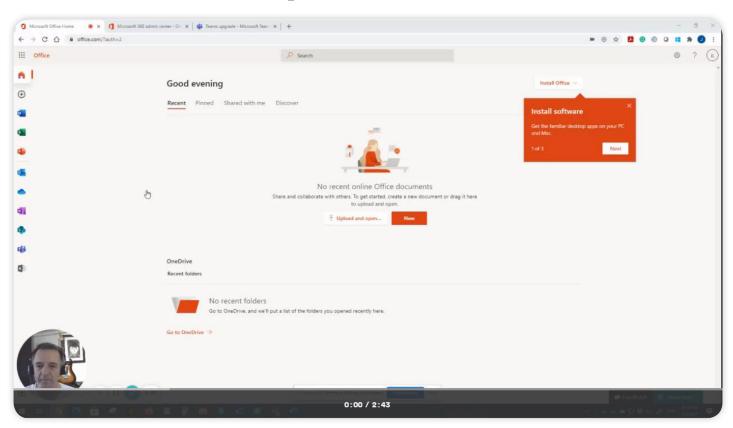

### **COMMUNICATION CREDITS**

Communication Credits are not mandatory, but I do recommend you get them upfront to prevent running out of minutes when a very important person in your org has dialed out during a conference call or if you are setting up a toll-free number. This BEMO **KB** (**Knowledge Base**) article will walk you through the purchasing steps. Note that communication credits can only be purchased on **www.office.com**, they are not available via the CSP program.

### PHONE NUMBER PORTING

Lack of planning and attention to details will set you back weeks if not months when you try to port your phone numbers. Here is what I recommend you also do:

- Contact your losing carrier and ask for a copy of your Customer Service Records or CSR. You would be surprised how often it will look different from your actual phone bill, especially if you purchased services and numbers at different times or if your carrier has been acquired by another company. It can be even trickier if your current service provider is just a reseller and not a carrier, per say. Those CSR will help reduce the chances that your porting order will be rejected
- Check your phone service contract. If your phone service is bundled with other services, like the internet or others, then you will have to work with your service provider to decouple the phone service from the other stuff and possibly renegotiate new terms. At the time of porting, if you have your phone service bundled with other things, very likely this will cause an automatic rejection of your porting order.

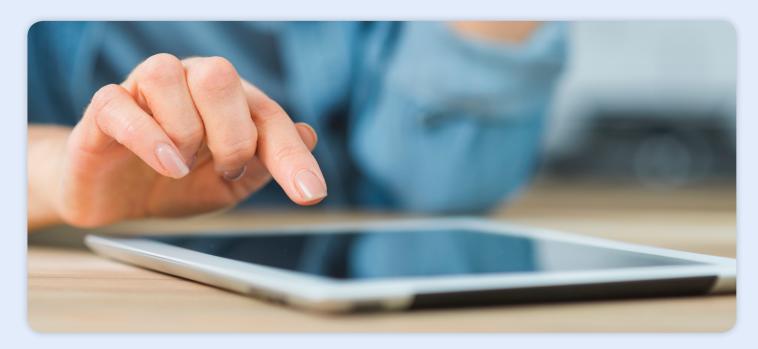

### PLAN AHEAD AND CUT YOURSELF SOME SLACK

It may take a while to activate some telephony features. Give it at least 15 minutes before trying to assign a phone number to any given resources recently licensed for virtual user or a calling plan, especially if you are doing this via the UI. There was a time when I experienced it taking more than 24 hours to complete this simple task. If you are in a hurry and run into this, then consider using PowerShell commands.

#### Slow n' steady...

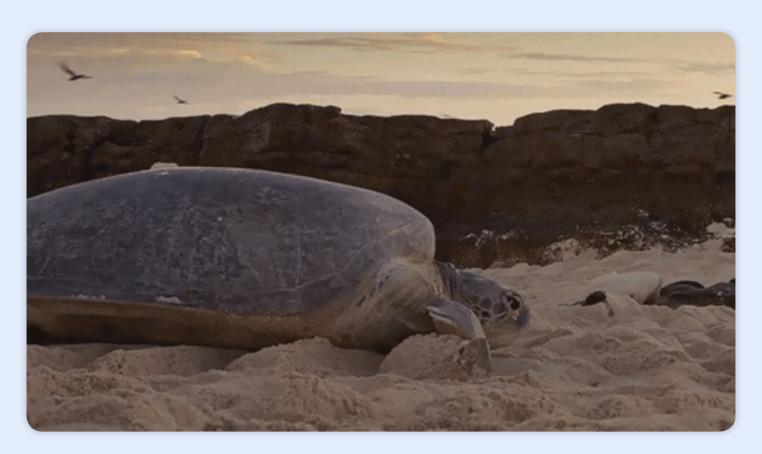

# 04

Business
Voice & Teams
Step-by-Step
Setup

### STEP ONE: ACQUIRE PHONE NUMBERS

Phone numbers for users and service type lines are in high demand and in short supplies for certain area codes. I recommend you do not delay and acquire as many phone numbers as you need plus a reasonable amount to spare. That being said, please do not practice hoarding, and if you find yourself with numbers in excess, release them back so that someone else can grab them.

If you are just in need for temporary numbers while your porting is pending, then the area code is not so critical and if you end up keeping and using these socalled temp numbers, there are ways to set the caller ID to be your company main number.

Therefore, whomever receives the call will not see your actual phone number and extension. While the user interface may suggest there are no numbers available for certain area codes, your **Microsoft Partner** has means to request them with the proper justification. Again, reach out to your Microsoft Partner or drop me a line.

### STEP TWO: SET E911 RECORDS

When you create your E911 record locations, you can either specify a building address or coordinates (latitude and longitude). If you do not have GPS handy, simply pull your favorite online maps app, and right-click on the location you wish to record. It will bring up the coordinates, just as illustrated in this example here:

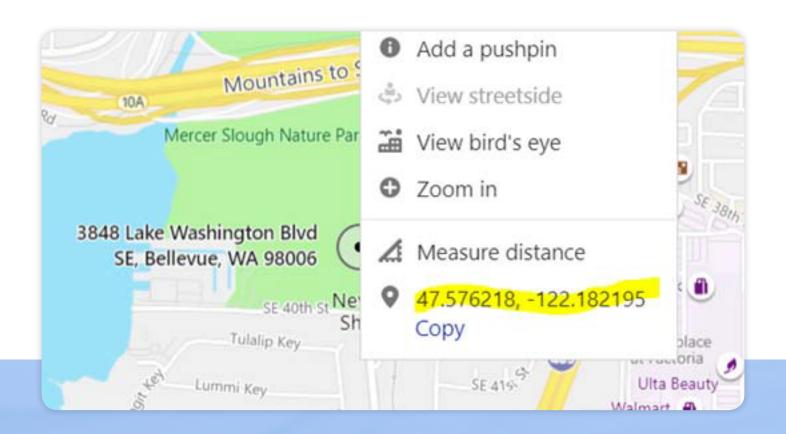

## CREATE RESOURCE ACCOUNTS FOR YOUR AUTO ATTENDANT(S) AND CALL QUEUE(S)

How many auto attendants and call queues you need, will depends how your organization is structured and the options you want to program for your call routing. Here are some general rules

- ✓ 1 auto attendant if you have functional groups that operate at different hours and require a different call routing
- ✓ 1 additional auto attendant if you want to program dial by name AND dial by extension
- ✓ 1 additional auto attendant every time you plan for more than 9 menu options
- ✓ 1 additional auto attendant if you have more than 1 main phone number where a customer can call in to a different area code or country code, for example
- □ 1 additional auto attendant of every toll-free number

I recommend using a call queue whenever you have a function or department that includes more than 1 user. For example, if you have a Sales, Support and Accounting department, each with 2 or more members, then you should create 3 resource accounts paired with 3 call queues.

#### **TO CREATE A RESOURCE ACCOUNT:**

- 1. Go to Teams admin center > Org-wide settings > Resource accounts
- 2. Click Add
- 3. **Fill in** the properties depending on how you plan to use the resource. There is no set convention username wise, but I like to set them to phone-cq-xxxx for call queues or phone-aa-yyyy for auto attendant. Now is also a good time to set a display name that will help you sort those out.

**HINT:** At all costs, avoid renaming resources, auto attendants or call queues. As silly as it may sounds, this may temporarily prevent you from making additional changes to your settings or worse, disable call routing until the name changes have gone through the system.

### ASSIGN A LICENSE TO THESE NEWLY CREATED RESOURCES

For practical purposes, a Microsoft 365 Phone System – Virtual User license will do and those are free! Go find these resources in your Office 365 Admin Center > Users > Active and assign the license. Yes, these resources have their sign-in property blocked, this is by design (leave it that way).

### **ASSIGN A PHONE NUMBER**

Wait 15 minutes after you've assigned the licenses before trying to assign a number. Now, do I need to assign a phone number to each auto attendant and call queue? It depends. If you need an auto attendant or call queue to be reached directly from outside callers, then yes you will have to assign a phone number. If access to the call queue is only controlled by menu options in your auto attendant, then you do not need to assign a phone number to that call queue.

### The video below shows how to create Resource Accounts for Auto Attendant and Call Queues:

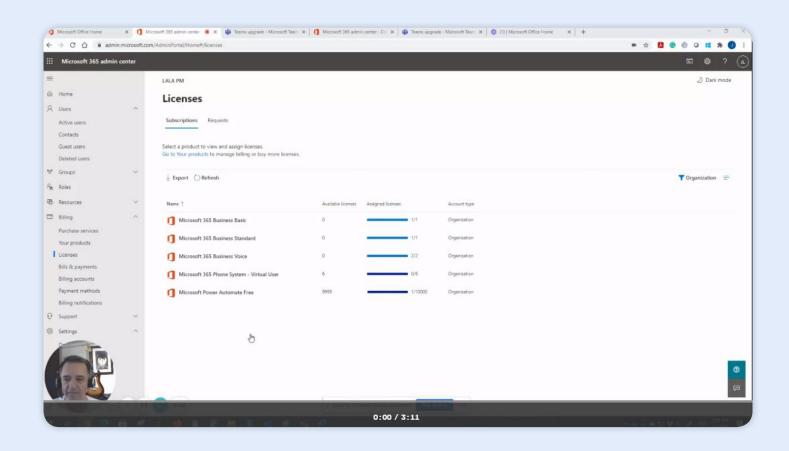

### CREATE CALL QUEUES BEFORE AUTO ATTENDANTS

Using the same example as earlier, you could create 3 call queues. One for Sales, one for Support and one for Accounting If you have an order in which you want the calls to be routed then add the users one-by-one and sort them in the proper sequence. You can also add an Office 365 group to the list but keep in mind there is no particular order you can specify for the members of that group.

Use this link: <a href="https://admin.teams.microsoft.com/policies/callinglineid">https://admin.teams.microsoft.com/policies/callinglineid</a>

Assign the proper resource account you had created in a prior step.

#### The video below shows how to Create an Auto Attendant and a Call Queue:

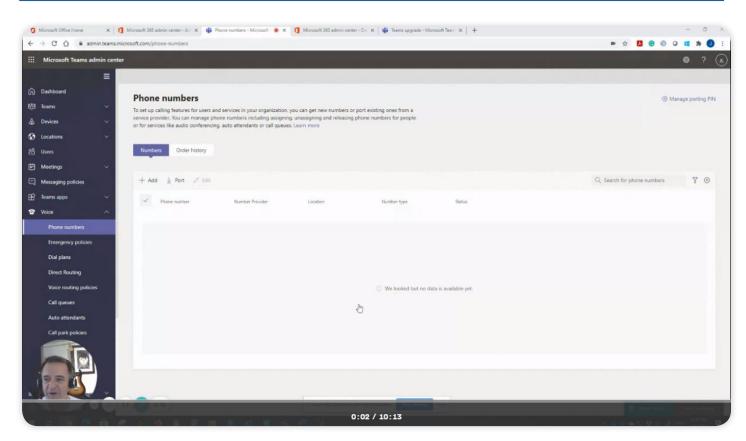

# 05

# Meeting with Microsoft 365 Audio Conferencing

### MEETING WITH MICROSOFT 365 AUDIO CONFERENCING

Microsoft 365 Audio Conferencing, which comes in a standalone SKU or bundled with Microsoft 365 Business Voice, is practically ready to go as soon as you have assigned the license to your users. Out of the box, you will get a default conference number assigned to your tenant along with a list of additional local numbers to dial in from different parts of US and around the world. A full list of available conference dial-in numbers can be found **here.** Your Outlook client will also feature the "New Teams Meetings" option which enables you to schedule a meeting with one click, as illustrated here:

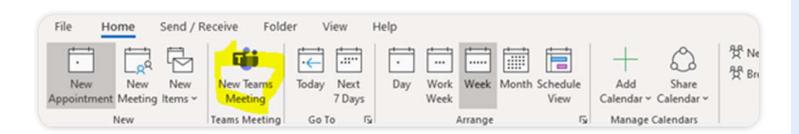

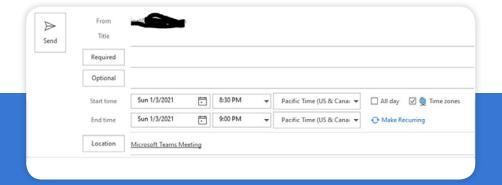

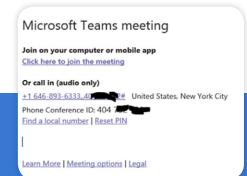

# 06

# Testing and User Adoption

#### **TESTING AND USER ADOPTION**

First, I recommend you share this **knowledge-based article** with all your users. In this article, they will learn how to setup their voicemail, place a call and setup call forwarding from Teams. Second, you want to put your call routing to the test by placing a call to your auto attendant main number and testing the different menu options you have programmed, including voice prompts, dial by name, options and routing to call queues.

Once you are comfortable with the results of your programming, you should put your system to use. Depending on the size of your organization and the number of office locations and departments, you might have to foster user adoption by groups or phases, first choosing target users as early adopters.

In its simplest form, you will eventually perform at least one of these steps:

- If you do not have any phone number porting pending, you can publicize your main number(s) and user numbers
- If phone number porting is pending for your users, you could set an unconditional call forward from their permanent number to the respective temporary number. That way calls from your legacy phone services will come right into Teams and users won't have to be tethered to their old phone system.
- If phone number porting is pending for your service number(s), aka main line(s), you could set an unconditional call forward from your permanent number (s) to the respective temporary number. That way calls from your legacy phone services will come right into Teams and users won't have to be tethered to their old phone system.

### **HINTS:**

For option 2, we do recommend you set your caller ID policy to the main company number and not the user since their respective temporary number will eventually go away.

For option 3, I do recommend the following to minimize the chance of missing a call:

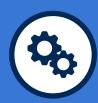

Set up your temporary auto attendant as instructed earlier and assign a number to it

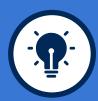

Setup an additional auto attendant as a staging auto attendant

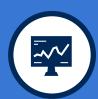

Program that staging auto attendant to forward all calls to your temporary auto attendant

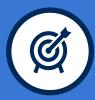

Program your legacy phone system which still holds the permanent number to forward calls to that staging auto attendant Doing so, will allow all calls made to your permanent to go straight to your main auto attendant in Teams while your porting order is being reviewed. Then on the day your porting is executed you can simply assign the permanent number to your staging auto attendant, and if external callers are still placing calls to your temporary main number (which they may know from your caller ID), the call will still come through.

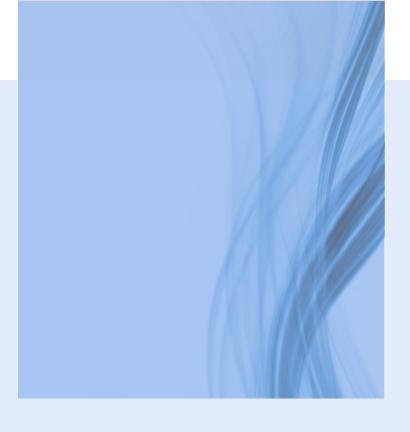

# 07

# Extra Features You'll Want to Know About

### EXTRA FEATURES YOU'LL WANT TO KNOW ABOUT

#### THE SHORT LIST:

- **☑** Manage caller ID policies
- **☑** Set the Caller ID for a user
- **☑** Block inbound calls
- **☑** Call sharing and group call pickup
- **☑** Shared line appearance

08
The Wrap-Up

### THE WRAP-UP

Phone communication is an essential business tool and our golden standby. Making sure you have effortless calling, conferencing and connection is a tool you'll never regret. Hopefully, having walked through these last three blogs has been a helpful step in the right direction! As always, should you have an issue or a question, please feel free to reach out to us! Good luck!

**09**Help!

### **NEED HELP?**

Phew! If you made it through all of that, you know that setting up your plan is no small feat! Hopefully this how-to made it a little easier!

What if you don't know how to do this, don't want to try and mess it up yourself, or don't have the time?

We can do it for you!

Schedule a meeting with Josh Franklin

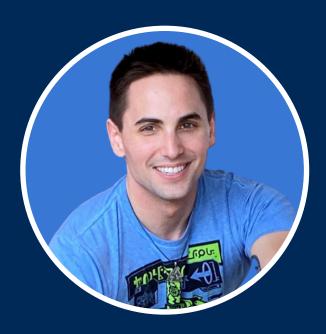